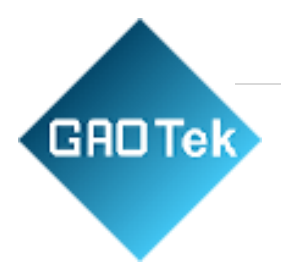

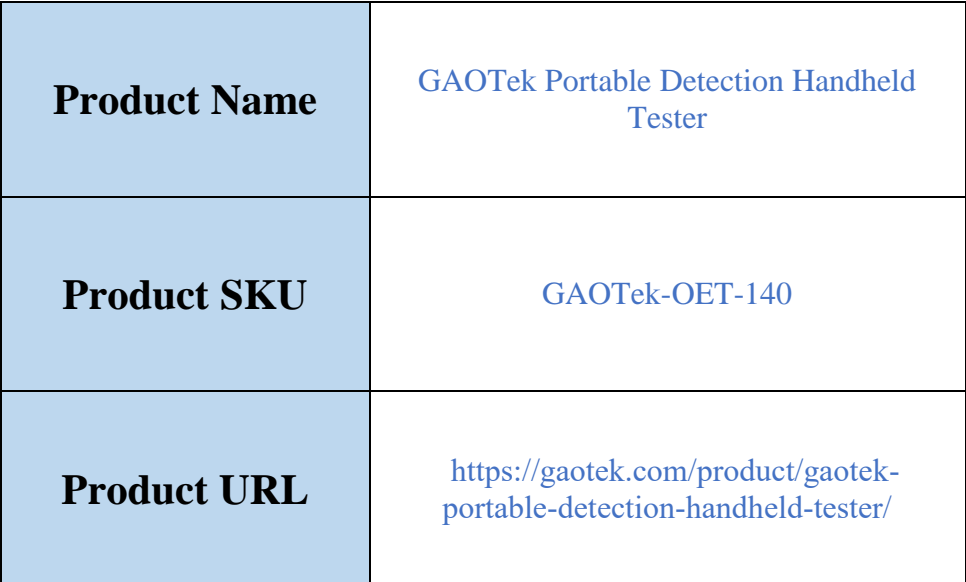

**Contact us: sales@gaotek.com**

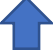

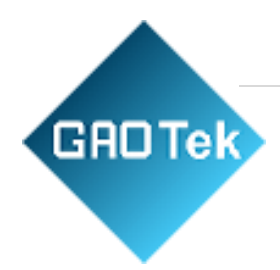

# **Contents**

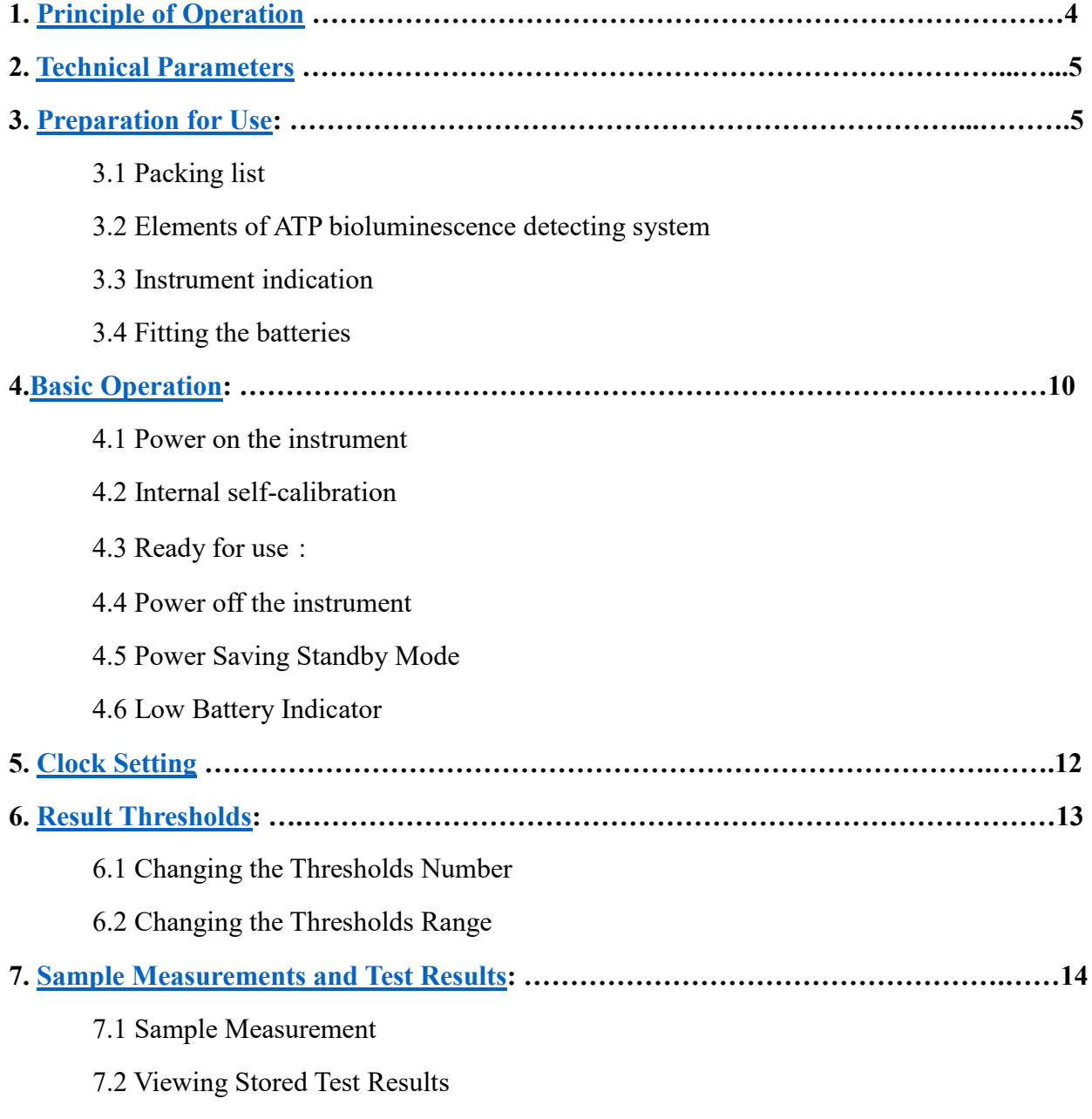

7.3 Deleting the Results Memory

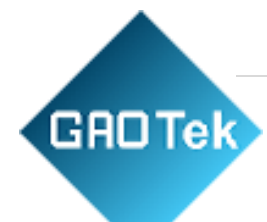

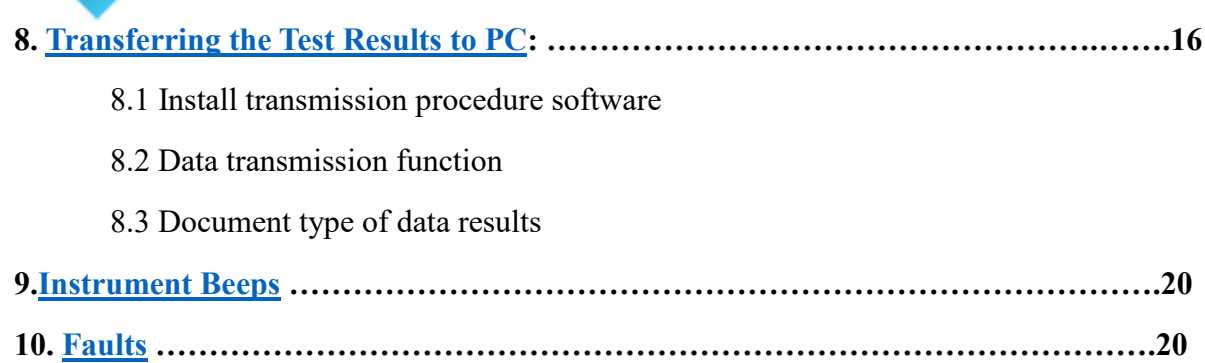

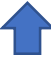

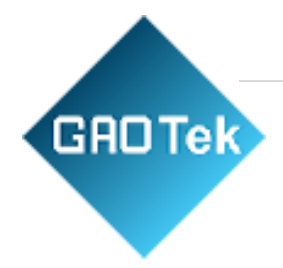

# <span id="page-3-0"></span>**1. Principle of Operation**

- ATP bioluminescence detector converts invisible ATP concentration to visible light output by bioluminescent chemistry technology, to display a quantitative result of microbial population indirectly.
- The result is a number from 0 to 9999 in Relative Light Units (RLUs). RLUs are not a kind of tangible unit of light measurement, but they can provide a real method to the ATP bioluminescent test.
- In this application, 1 RLU is roughly equivalent to 1 fmol of ATP. RLU value is compared with the result threshold set by user to offer an overall result, which is pass, caution or failed
- In order to ensure that you can get timely and accurate testing result by ATP bioluminescence detecting system, please note the following: Before you begin, please read this user's manual carefully.
- ATP bioluminescence detector should be auxiliary used with the ATP sampling swab.

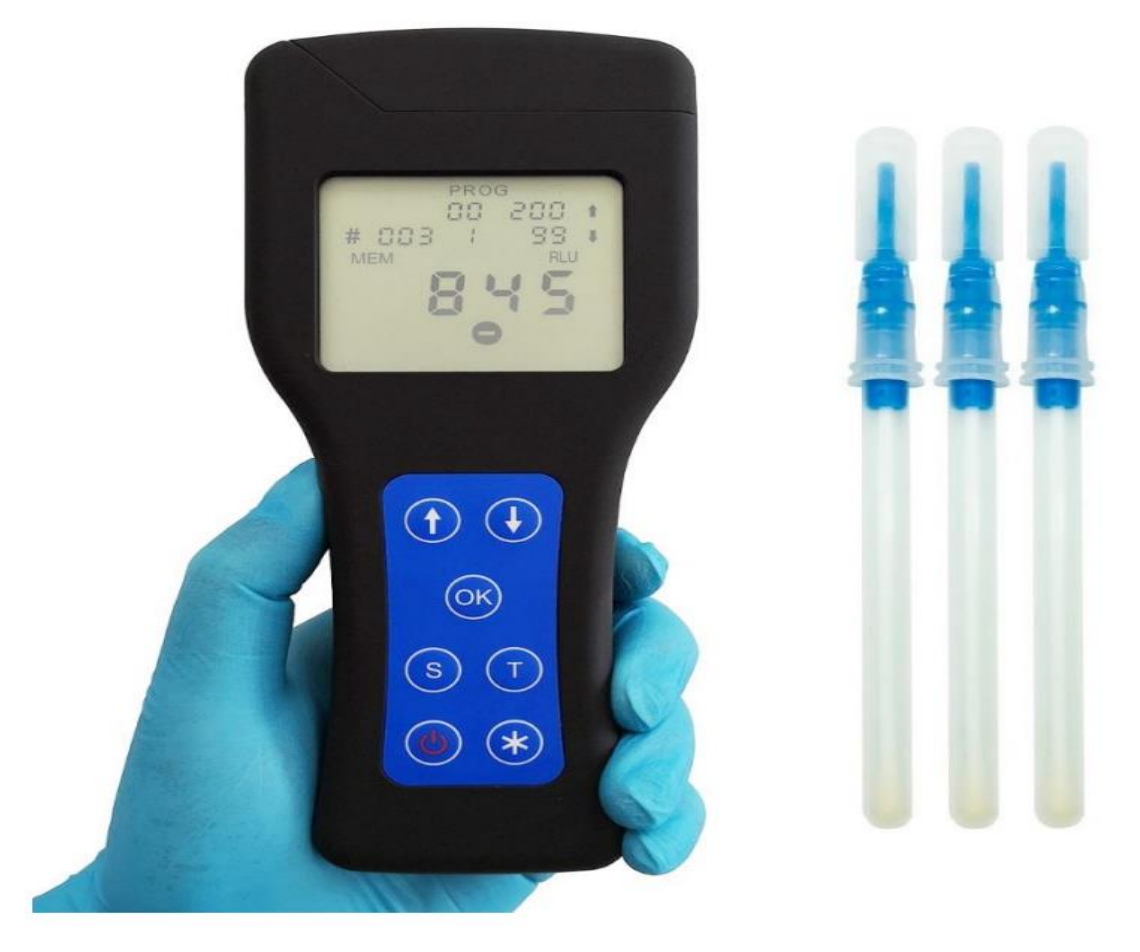

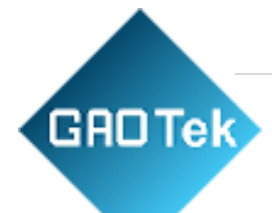

# <span id="page-4-0"></span>**2. Technical Parameters**

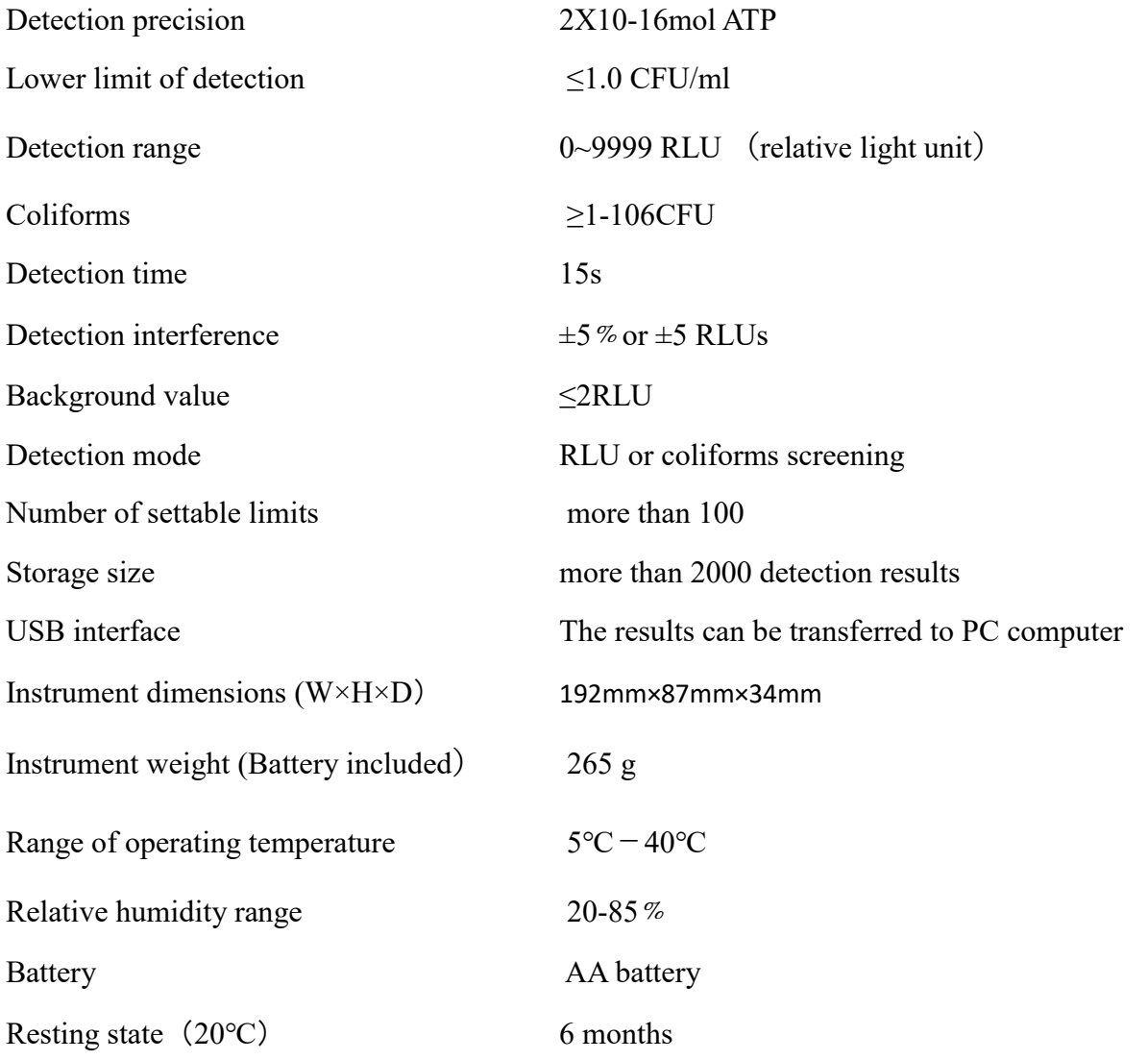

# <span id="page-4-1"></span>**3. Preparation for Use**

#### **3.1 Packing list**

 Before you begin, please ensure you have read this user's manual carefully and understood the system composition and method of application of this instrument. Please confirm the integrity of the product you bought according to the elements noted in the user's manual.

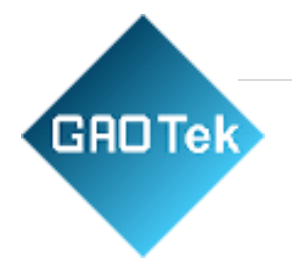

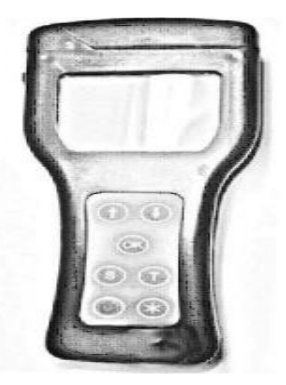

ATP machine

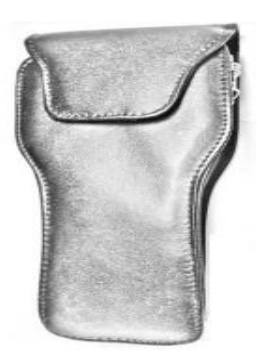

Leather case

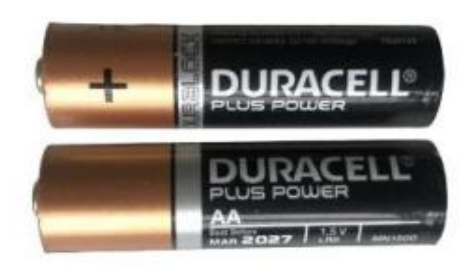

AA battery x 2pcs

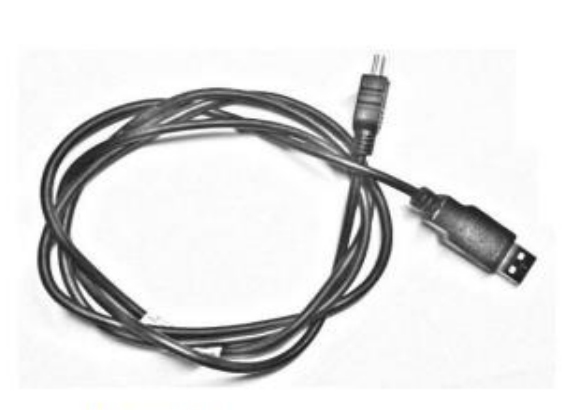

Data line

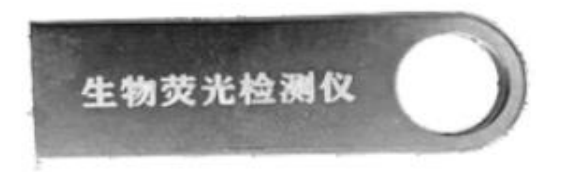

**U** Disk

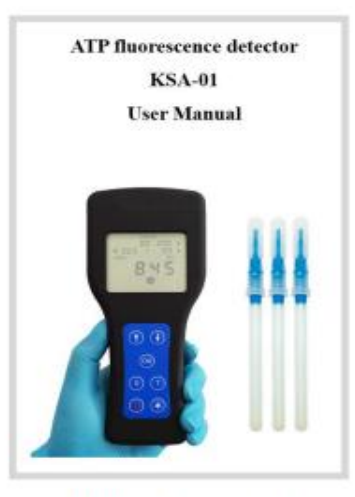

User manual

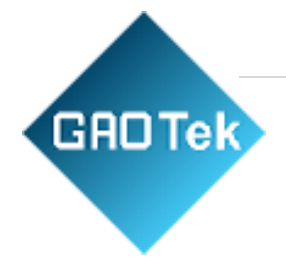

# **3.2 Elements of ATP bioluminescence detecting system**

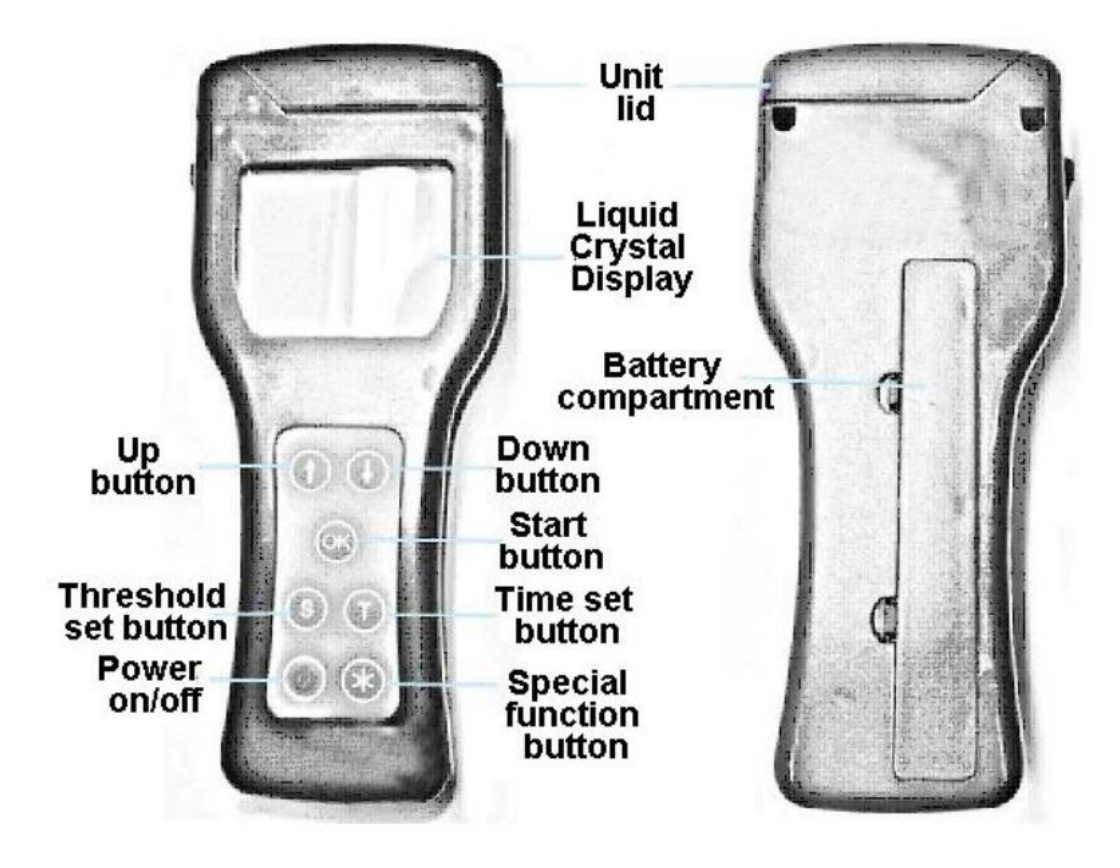

**Liquid Crystal Display:** Display test procedure and result **Unit lid:** Kill the light Lable: Display the instrument type and serial number **Battery compartment:** Fit two AA batteries **Up button:** Check last test result, and menu selection **Down button:** Check next test result, and menu selection **Start button:** Start test **Threshold set button:** Set threshold **Time set button:** Set time **Power on/off button:** Power on/off the instrument

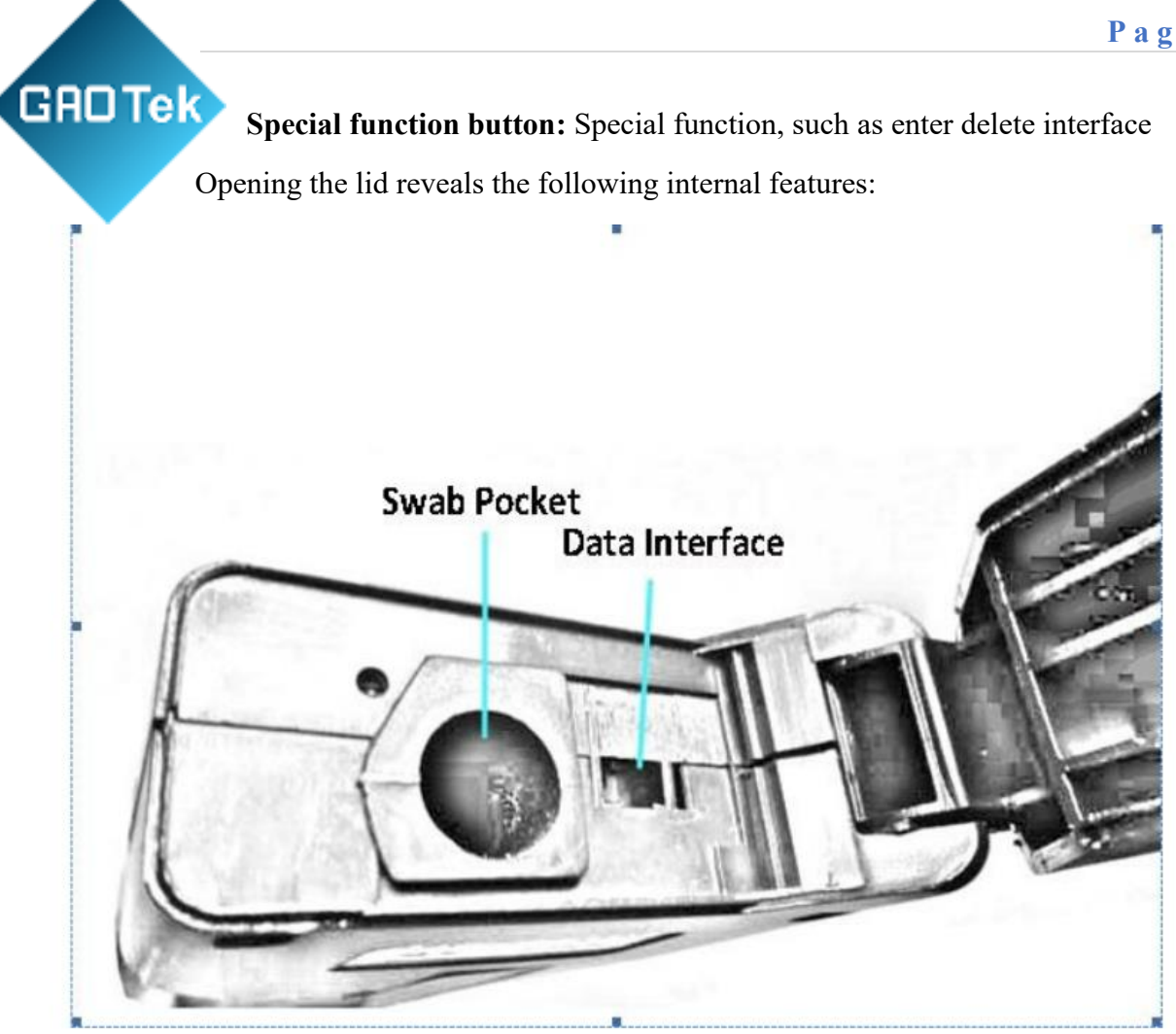

**Swab pocket**: insert ATP sampling swab

**Data interface**: transfer the data to PC by data cable.

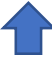

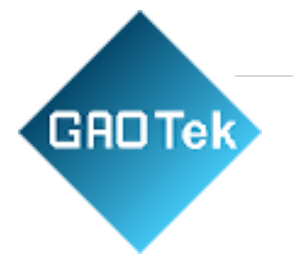

#### **3.3 Instrument indication**

#### The numbers displayed on the top of LCD indicate measurement and time, and pressing the T button can switch the functions.

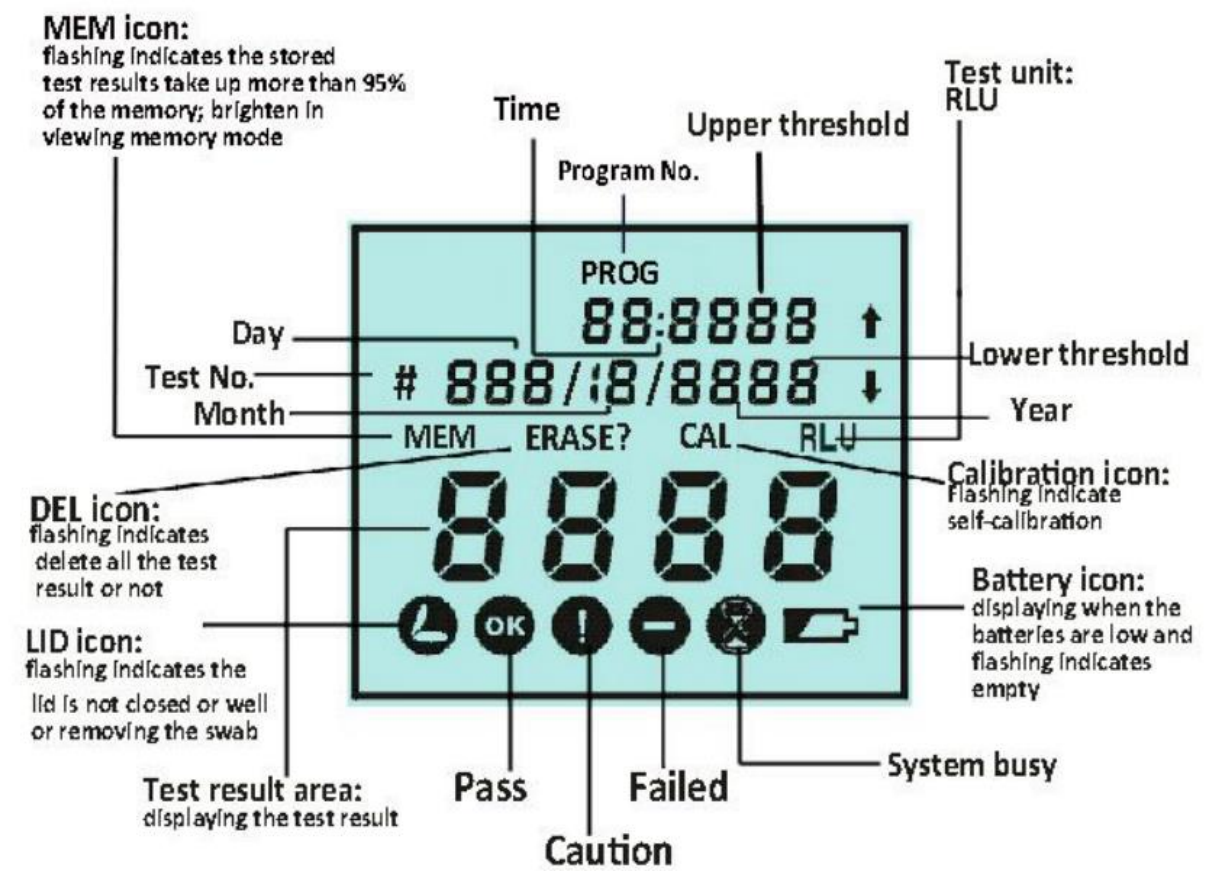

Saving introduction:

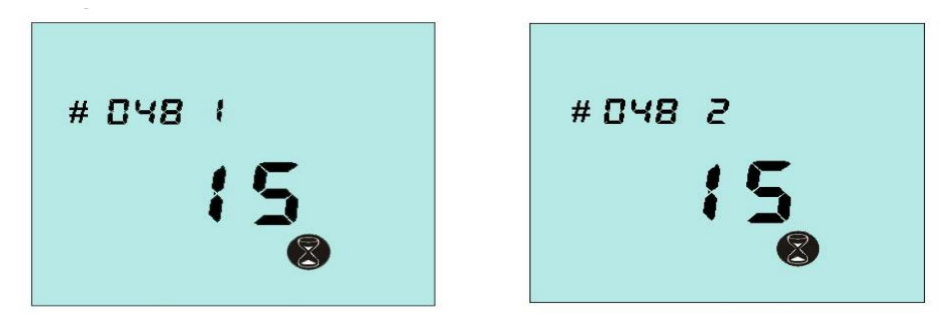

The testing code is a three-digit number from 001 to 999. The number "1" after testing code refers to group one, and "2" refers to group two. For example, "048 2" can be regarded as the 1048th sample.

**Based in New York City & Toronto, GAO Tek Inc. is ranked as one of the top 10 global B2B technology suppliers. GAO ships overnight within the U.S. & Canada & provides top-notch support thanks to its 4 decades of experience.**

# **GHD Tek** 3.4 Fitting the batteries

The instrument is designed to operate from 2 AA batteries. The batteries are fitted by opening the battery compartment cover on the back of the instrument and inserting two batteries with the positive end towards top of the instrument. After fitting the batteries, the instrument powers on automatically, and enters into clock setting mode. Date and time setting is described in Section 4.

**Caution:** be careful not to swap the batteries' poles over, for this may destroy the electronic system of instrument

**Tip:** for better results, please use the batteries with good quality and replace them as soon as they become low.

## <span id="page-9-0"></span>**4. Basic operation**

#### **4.1 Power on the instrument**

Press the  $\Theta$  button, and the instrument will beep once and display the startup picture. Afterwards, the instrument will perform an internal self-calibration check programme for 30 seconds.

**Tip:** If the clock is not set, the instrument will enter the time and date set-up mode firstly (see section 4) and then perform its self-calibration when the clock is set.

#### **4.2 Internal self-calibration**

When the instrument is turned on (see section 3.1), it performs an internal self-calibration check, with the display counting down from 30 to 0 seconds:

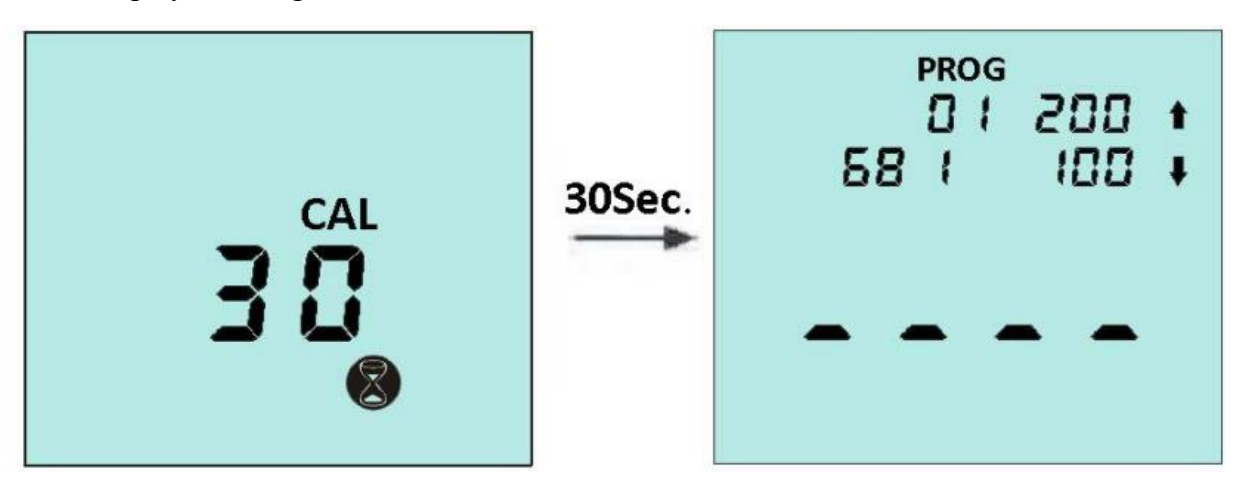

**Tip:** During self-calibration, there must be no ATP Swab in the instrument and the lid must remain closed. If the icon  $\bullet$  is flashing, close the lid.

 The instrument will automatically perform the self-calibration routine (the flashing CAL icon) under the following circumstances;

a) When the instrument is in continuous operation for a prolonged period of time (typically >30 minutes), and

b) The instrument is used in an environment where the temperature changes significantly (typically  $>5^{\circ}C$ ).

 If the E1 error code was showed in self-calibration, it means the temperature is higher than operating temperature range, and it may cause by the reasons as followed:

a) the operating temperature is higher than normal range, and

b) The instrument is stored at the temperature exceeding normal range: to make the instrument adopt to normal temperature range, and

c) the instrument is damaged or in fault.

#### **4.3 Ready for use**:

**GROTek** 

Once the instrument has successfully performed its self-calibration, it is ready to perform a measurement:

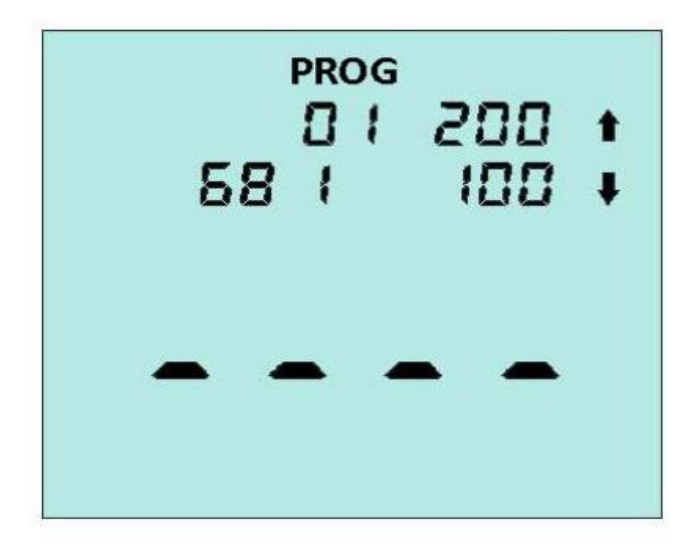

The detection procedure is described in Section 6.1

#### **4.4 Power off the instrument**

Press the  $\circledcirc$  button. The instrument will beep once, and the display will go blank.

**TIP:** The  $\textcircled{D}$  button is disabled while the instrument is performing a measurement.

# **4.5 Power Saving Standby Mode**

If the unit is turned on and has stood by for more than 10 min (on operation for more than 10 min), it will automatically enter a power saving standby mode.

To turn the unit back on, please press the  $\circledcirc$  button.

### **4.6 Low Battery Indicator**

The  $\Box$  icon indicates the state of the batteries

-------------------------------------------------------------------------------

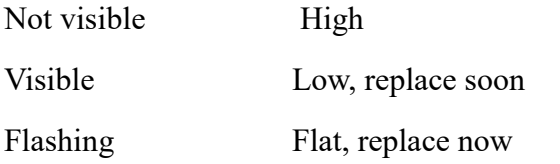

When the batteries are flat, the unit will flash the  $\Box$  icon, beep three times, and then automatically turn off.

**TIP: If the batteries are too flat, the unit will not power on. Store the instrument in a cool dry place when not in use, as elevated temperatures will shorten the battery life.**

# <span id="page-11-0"></span>**5. Clock Setting**

With the unit turned on and ready for a measurement, press button to display the current date and time.

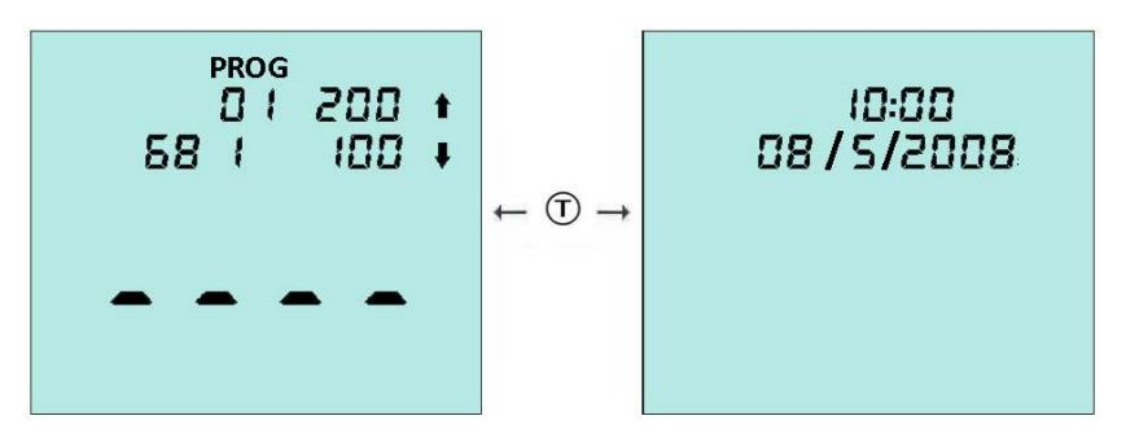

To change the time and date, press the  $\circledast$  button. Then use the  $\circledast$  and  $\circledast$  buttons to change the flashing value, and the  $\circledcirc$  button to accept each new value in turn.

**TIP:** Press  $\circledast$  button at any point will cancel this set-up mode, leaving the time

and date unchanged.

When batteries are fitted firstly or replaced, the instrument powers on automatically, and enters into clock set-up mode. Once the clock is set, the unit

will continue with its internal self-calibration.

If the time is set incorrectly, the instrument will beep once and display

wrong time after the  $\circledR$  button is pressed and return to clock set-up mode.

# <span id="page-12-0"></span>**6. Result Thresholds**

**GROTek** 

The instrument can store up to 100 thresholds (0 to 99), each of which defines a pair of upper and lower thresholds for the measurement result.

**Note:** the different thresholds indicate specific sanitary requirement of different testing sample. For the details how to choose the thresholds, please contact your local hygiene and epidemic prevention department, or set your own thresholds.

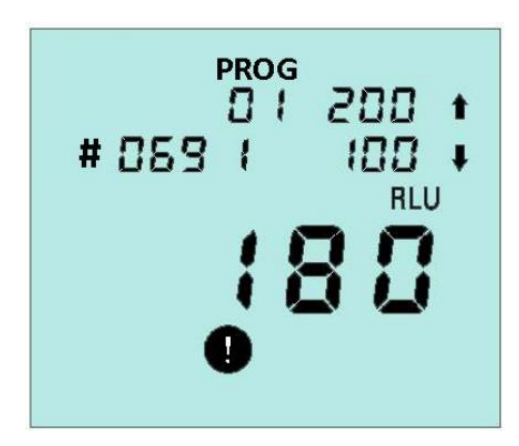

#### **6.1 Changing the Thresholds Number**

With the instrument turned on and ready for a measurement, the thresholds number can be changed by pressing the  $\circledcirc$  button and use the  $\circledcirc$  and  $\circledcirc$  buttons to change the flashing thresholds number, then press the  $\circledR$  button to accept the new value.

#### **TIP: Pressing the button again will exit this set-up mode, leaving the thresholds number unchanged.**

#### **6.2 Changing the Thresholds Range**

Press the  $\circledS$  button, use the  $\circledP$  and  $\circledP$  buttons to select the required thresholds number, and then press the  $\circledast$  button. Afterwards, use the  $\circledast$  and  $\circledast$  buttons to first change the value of the upper threshold followed by the  $\circledcirc$  button; and then to change the value of the lower threshold followed by the  $\circledcirc$  button to store the new values:

**GROTek TIP:** Pressing the  $\circledast$  button at any point will exit this set-up mode, leaving **both the thresholds number and thresholds value unchanged**.

# <span id="page-13-0"></span>**7. Sample Measurements and Test Results**

#### **7.1 Sample Measurement**

With the instrument turned on and internal calibration done, the preparation of the new measurement is compelled.

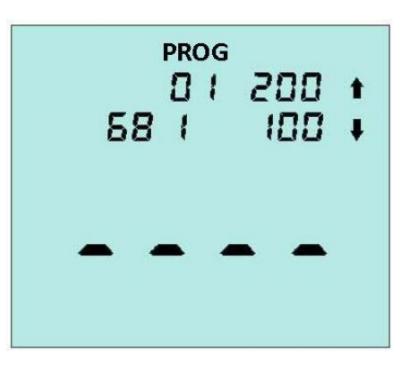

the thresholds number, the value of upper and lower threshold and test data number (68 indicates there are 68 test results saving in the instrument)

**TIP: When the stored test results take up more than 95% of the memory, the MEM icon will flash. When the memory is completely full, no more tests can be performed until the memory has been deleted or uploaded to the PC (see to section 7.3 and 8)**

**To perform a sample measurement, follow the steps below:**

**1.Activate the ATP swab** 

**2.Ensure that the outside of the swab is clean and dry**

**3.Open the lid, insert the swab into the instrument, and close the lid.**

**4.Press the button and wait 15 seconds for the result to be displayed**

**While the measurement is being performed, the display shows the new test** 

**number while the timer counts down from 15 to 0 seconds:**

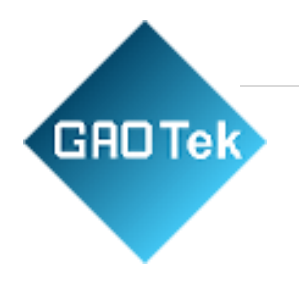

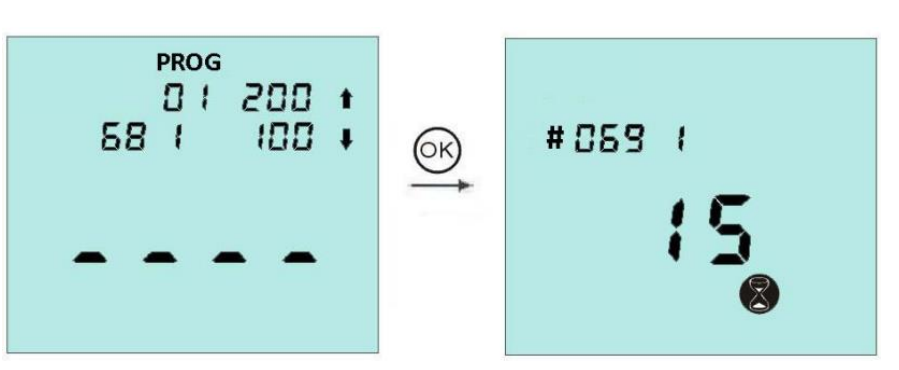

#### **TIP: For consistent results, always keep the unit upright and steady while it is performing a measurement to ensure that the liquid in the ATP swab device is at the bottom of the tube.**

When the measurement is complete, the new test reading and pass/caution/fail result (see section 5) are displayed. When the  $\bullet$  icon flashes, take out the swab, and press the  $\circledcirc$  button, and the instrument will get ready to the next measurement.

The indication of icons:

―――――――――――――――――――――――――― Test result≤ lower threshold

Test result  $\geq$  lower threshold  $\leq$  upper threshold

Test result $>$ upper threshold

――――――――――――――――――――――――――

**TIP: After measurement, make sure to remove the swab to prevent the liquid leakage of swab and damage the instrument**

#### **7.2 Viewing Stored Test Results**

With the unit ready to perform a reading, the previous stored test results can be

viewed by pressing the and buttons:

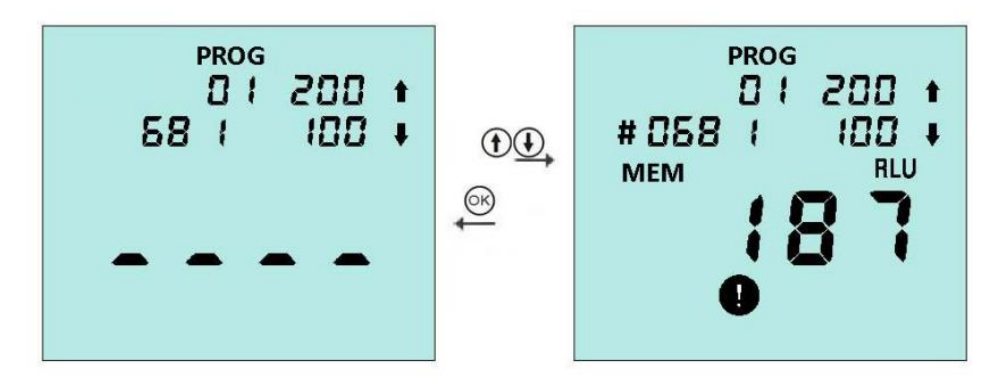

**Based in New York City & Toronto, GAO Tek Inc. is ranked as one of the top 10 global B2B technology suppliers. GAO ships overnight within the U.S. & Canada & provides top-notch support thanks to its 4 decades of experience.** **GROTek** The display then shows the latest test result, with the MEM icon lit and the test number flashing. Press the button  $\Theta$  to scroll backwards through the stored test results and the  $\bigoplus$  button to scroll forwards.

Press the  $\bigcirc$  button to view the time and date that the test was performed.

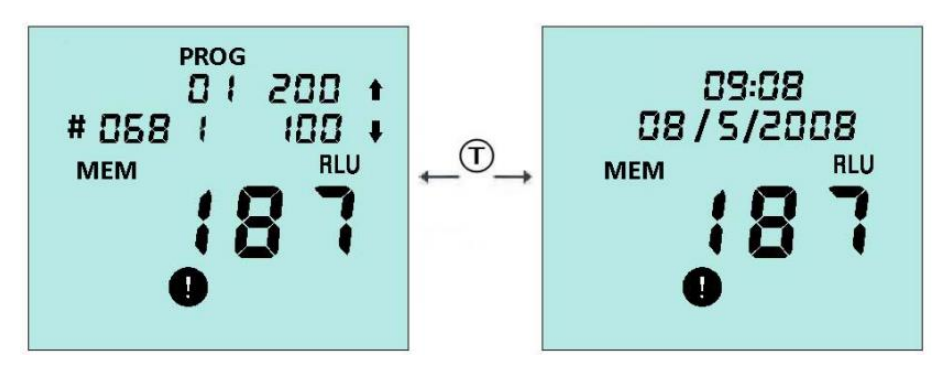

To exit the results, review mode, please press the  $\circledR$  button.

#### **7.3 Deleting the Results Memory**

The results memory can be completely deleted by entering the results review mode (see section 6.2 above) and then pressing and holding down the  $\circledast$  button for more than 2 seconds.

The display then shows the total number of results that will be deleted, with the DELETE? Icon flashing.

The delete function is completed by pressing and holding down the  $\otimes$  button for more than 2 seconds or can cancelled by pressing any other button.

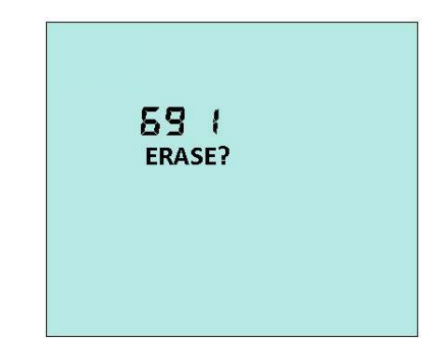

## <span id="page-15-0"></span>**8. Transferring the Test Results to PC**

CD-ROM data processing software which is randomly equipped can be used to upload the stored results to PC.

#### **8.1 Install transmission procedure software**

Insert CD into PC, then install according to installation tips.

Tips: If installation program can not appear automatically, please open

CD-ROM folder from "my computer", then manually apply for installation.

After installing, please press transmission shortcut key for transferring.

#### **8.2 Data transmission function**

**GROTek** 

Run transfer function by "start" button, a dialogue box will be opened as follows:

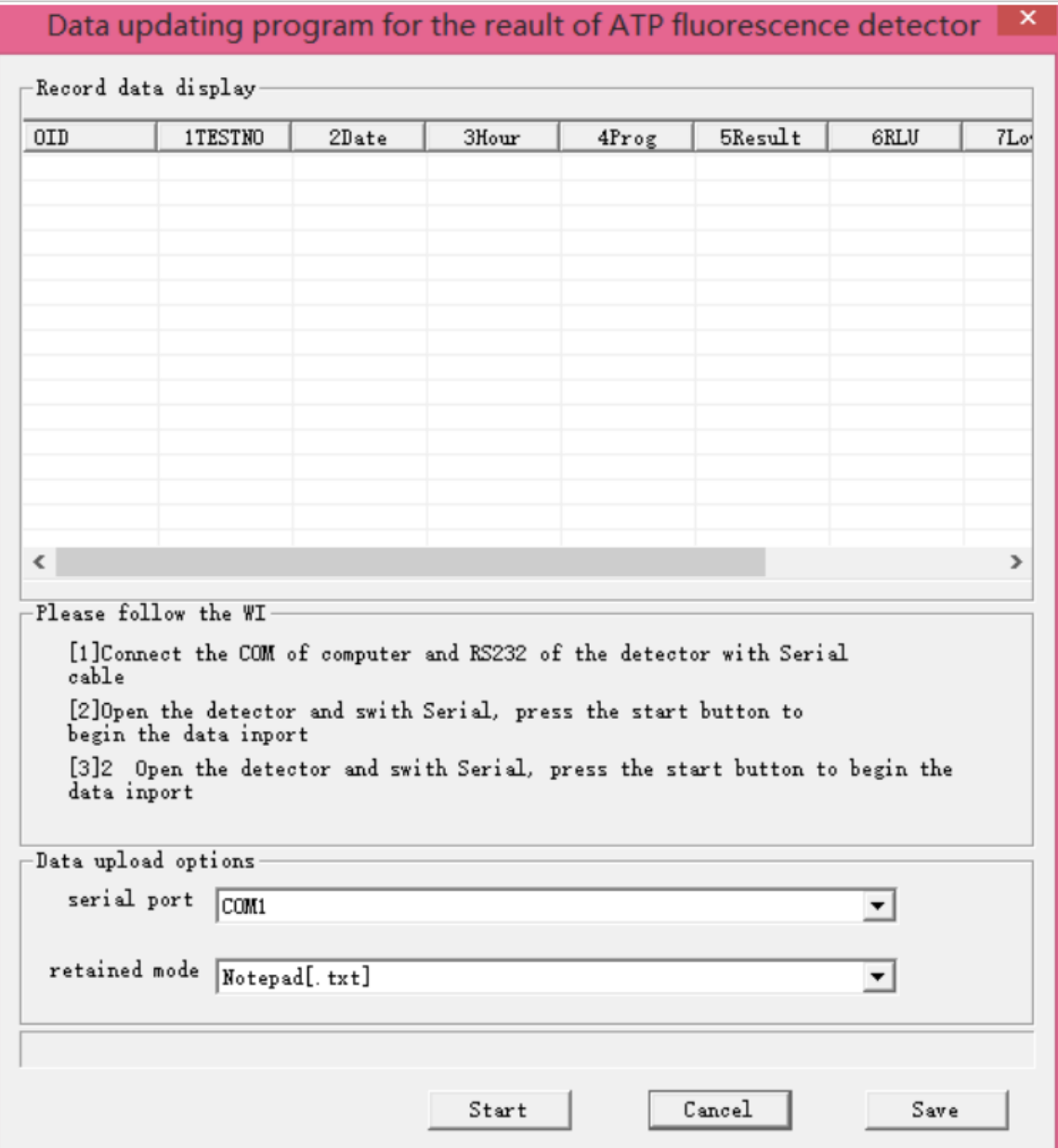

**Based in New York City & Toronto, GAO Tek Inc. is ranked as one of the top 10 global B2B technology suppliers. GAO ships overnight within the U.S. & Canada & provides top-notch support thanks to its 4 decades of experience.**

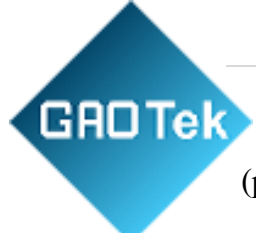

Connect the detector to a USB interface on the computer using USB cable (provided by the unit);

- (1) Connect one joint of cable to USB Mini interface;
- (2) Connect the other joint of cable to USB port on the computer;

Next, choose appropriate connection port from alternative menus:

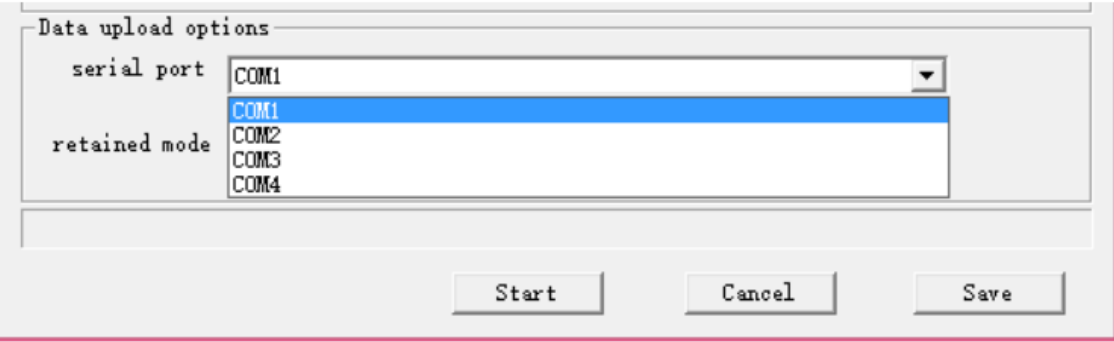

Then, choose a file store type, an Excel data document or a blank text document:

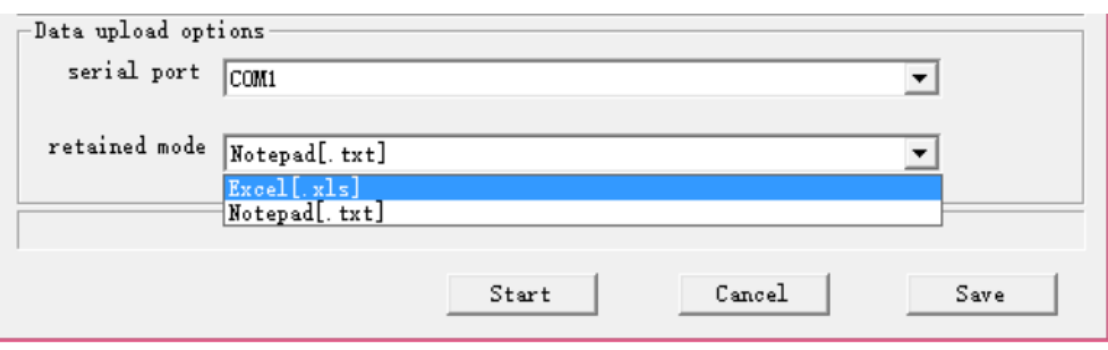

**Tips: Excel document may be safer, because its data cannot be modified, so you must install Microsoft Excel on the same computer, thereby saving the results as Excel form.**

The next step is naming the report. The document name must be exclusive, and the used document name cannot be reused.

In the end, press " $\circled{b}$ " button to power on the instrument, and then select the start button in PC programme to start the transfer after self-inspection.

The apparatus will try to connect with the instrument, if successful, "PC" PC will be displayed on the LCD of instrument. The results can be transferred to and saved on PC at this moment, and 2000 results can be saved in 1 min.

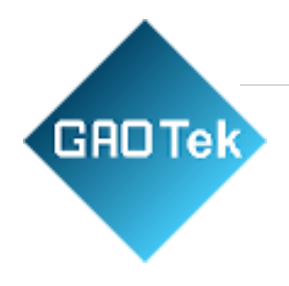

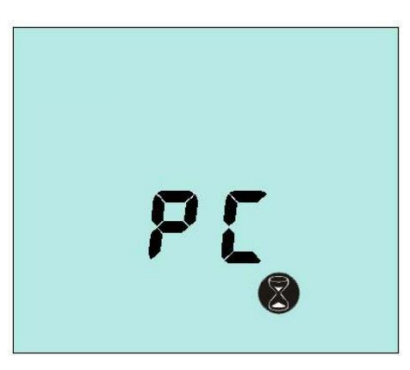

**Warning:** Excel is forbidden during the transfer and saving of data, for the possibility of destroying data. After transfer done, take off the data line, and push back the black rubber lid to the in situ, and the unit lid can be closed tightly.

#### **8.3 Document type of data results**

The transmissive detection results are saved on Excel document or text document (see chapter 8.2). Document forms are same:

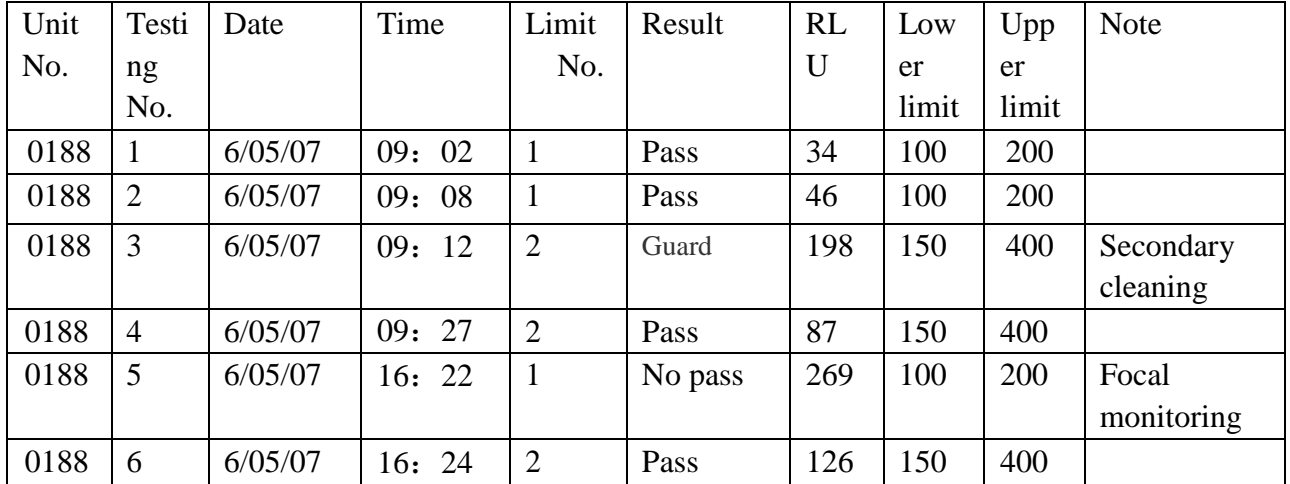

The significance of the name of data region is as follows:

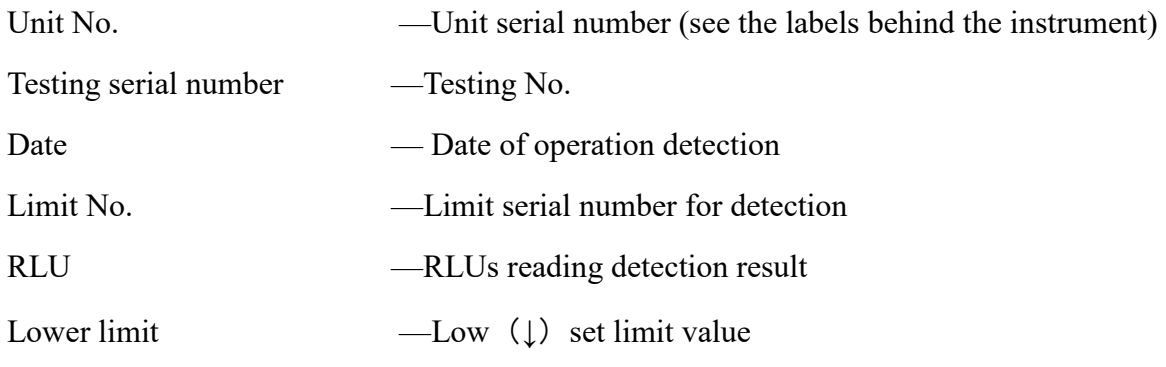

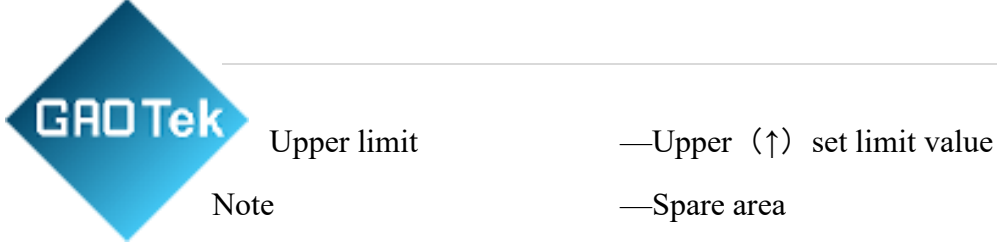

If necessary, users can add comments of each result on the spare area

# <span id="page-19-0"></span>**9. Instrument beeps**

During normal use, the unit emits a variety of different beeping sounds:

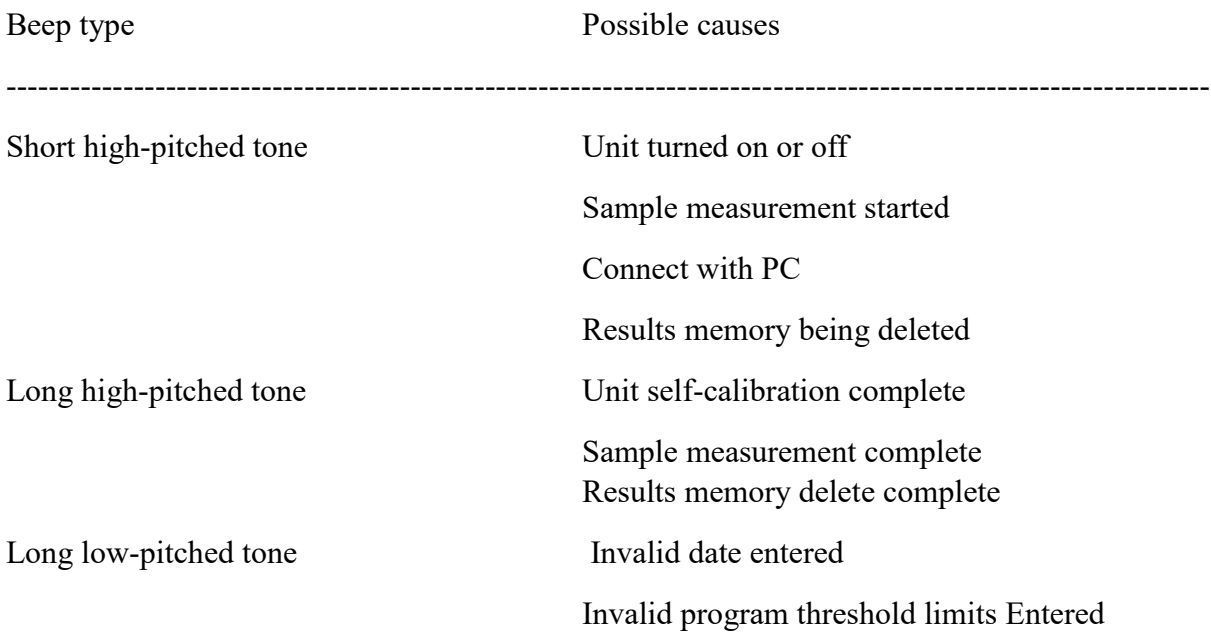

# <span id="page-19-1"></span>**10. Faults**

In case of a fault, it is generally caused by battery; if the detector cannot be turned on or turned off, or unit turns off unexpectedly, they are mainly caused by power off or loose battery; if there is a detector whose battery is in good condition, but it cannot work normally, please contact with manufacturer for solution.

The followings are the typical cases and their possible causes.

 $\sqrt{\ }$  represent users can solve the problems by themselves

 $\times$  represent the problems may be solved by technicians, please contact with manufacturer for solution.

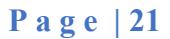

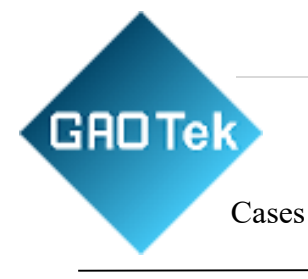

Cases Fault causes

Pressed particular unit functions

Unit turns off unexpectedly  $\sqrt{}$  Unit not used for more than 10 minutes and automatically turns off into standby mode Keypad button has no effect when  $\sqrt{\ }$  Some buttons only work when selecting  $\times$  Keypad or unit damaged or faulty

USB interface does not appear  $\sqrt{\ }$  inserted unit is incorrect

Measurement reading always  $\sqrt{\frac{1}{2}}$  Incorrect use of CariScreen Swab device shows zero RLU, or is much lower  $\sqrt{\text{CariScreen}}$  Swab devices are out-of- date or high than expected  $\sqrt{\text{Unit being used in an unstable environment} - \text{turn}}$ off unit and then back on again √ Protective pocket dirty or severely scratched  $\times$  Unit damaged or faulty working condition  $\times$  PC serial interface or system software error

- √ PC software installation error or select error
- × wire or interface damaged
- × Unit damaged or faulty

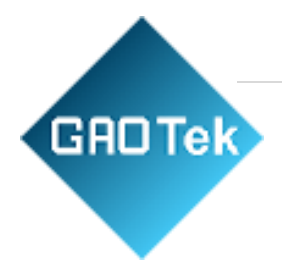

# **GAO Group**

**GAORFID.com** GAOTek.com

Toll Free (USA & Canada)

1-877-585-9555

All Other Areas +1 (289) 660-5590

sales@gaotek.com

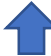